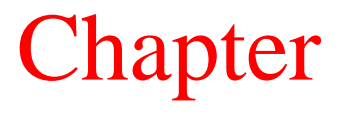

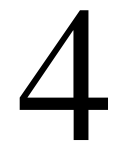

# How to Create a Resume

**In this Chapter, you will learn the following to World Class standards:** 

- **Setting the Margins, Font and Font Size**
- **Inserting a Table**
- **Modifying and Adding Text to the Table**
- **Adding the First Heading**
- **Adding Certifications Using Tables**
- **Adding Professional Experience Using Bulleted Lists**
- **Adding Educational Background**
- **Adding Professional Affiliations and Activities**

# **Setting the Margins, Font and Font Size**

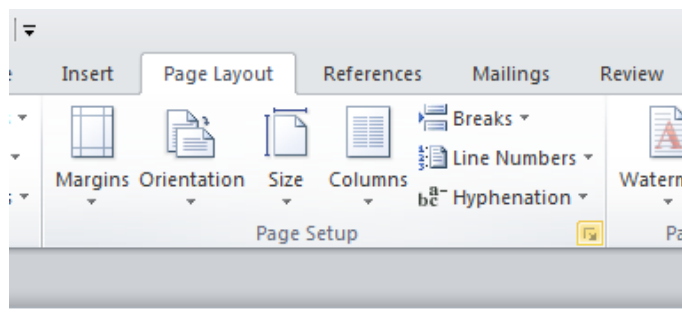

Before you begin typing your resume, you must first set the margins and font of your document. Set the margins by selecting the small arrow in the bottom right of the **Page Setup** panel under the **Page Layout** tab (Figure 4.1). The Page Setup Window will appear in the screen. You need to change the top and bottom margins to **0.7"** as shown in Figure 4.2.

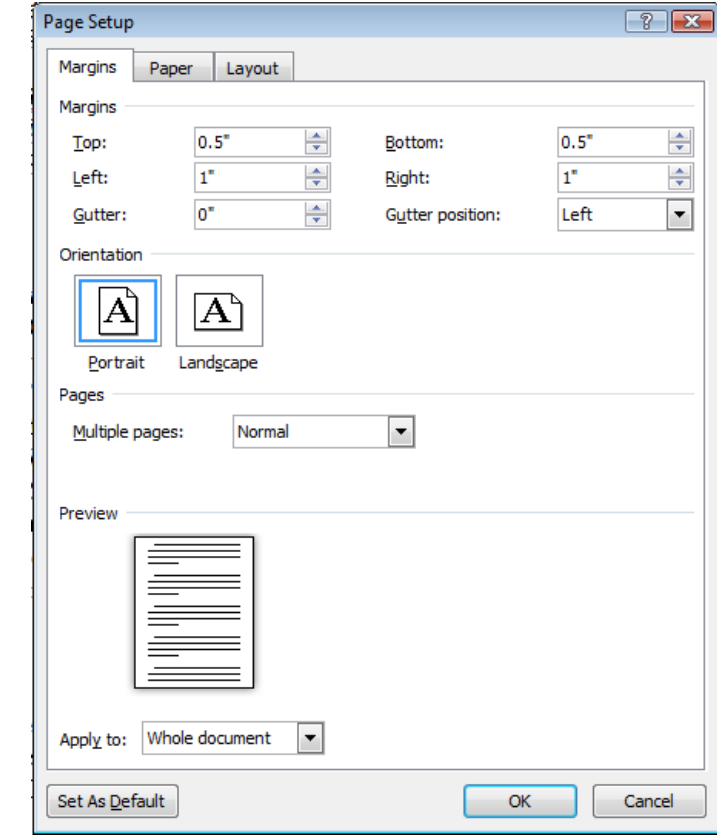

# **Figure 4.1 – Page Setup**

### **Figure 4.2 – Setting the Margins**

To set the font, go to the **Home** tab and select the top left text box on the **Font** panel. A long list of different font types will drop down. Select **Times New Roman** for your font (Figure 4.3). Next to the font text box is the font size text box. Select a font size of **12** (Figure 4.4).

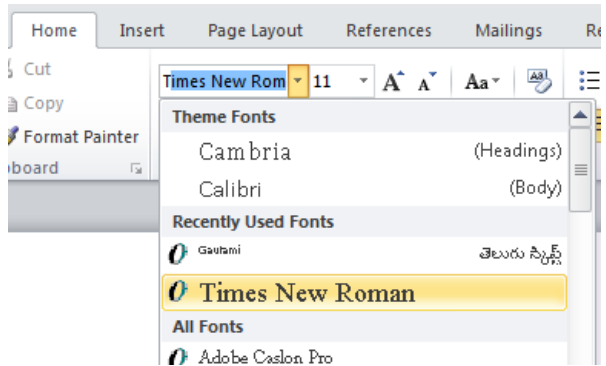

| Home           | Insert                  |                          | Page Layout     |  |    | References       |            |  |                 | Mailings |                | R( |
|----------------|-------------------------|--------------------------|-----------------|--|----|------------------|------------|--|-----------------|----------|----------------|----|
| $\sqrt{ }$ Cut |                         |                          | Times New Rom * |  | 11 | ×                |            |  | $A^A A^T A a^T$ |          | $\frac{AB}{2}$ |    |
| <b>∂</b> Copy  |                         |                          |                 |  | 8  | $\left  \right $ |            |  |                 |          |                |    |
| Format Painter |                         | <b>B</b> <i>I</i> U + ab |                 |  | 9  |                  | $\sqrt{2}$ |  | $A - 2$ + $A -$ |          |                | ≣  |
| board          | $\overline{\mathbb{R}}$ |                          |                 |  | 10 |                  |            |  |                 |          | 园              |    |
|                |                         |                          |                 |  | 11 |                  |            |  |                 |          |                |    |
|                |                         |                          |                 |  | 12 |                  |            |  |                 |          |                |    |
|                |                         |                          |                 |  | 14 |                  |            |  |                 |          |                |    |
|                |                         |                          |                 |  | 16 |                  |            |  |                 |          |                |    |
|                |                         |                          |                 |  | 18 |                  |            |  |                 |          |                |    |
|                |                         |                          |                 |  | 20 |                  |            |  |                 |          |                |    |
|                |                         |                          |                 |  | 22 |                  |            |  |                 |          |                |    |

**Figure 4.3 – Selecting "Times New Roman" Figure 4.4 – Selecting Size "12" Font** 

# **Inserting a Table**

To insert a table into the document, go to the **Insert** tab and select the **Table** tool. On the dropdown panel that appears under the tool, select a **2x1** table (Figure 4.5). You can also insert a table by going to the first tool on the options panel, called the **Insert Table** tool, and select the number of rows and columns you want in the table in the window that appears. Remember that you need 2 columns and 1 row (Figure 4.6). Both methods of inserting a table are equally effective but the first method is generally faster.

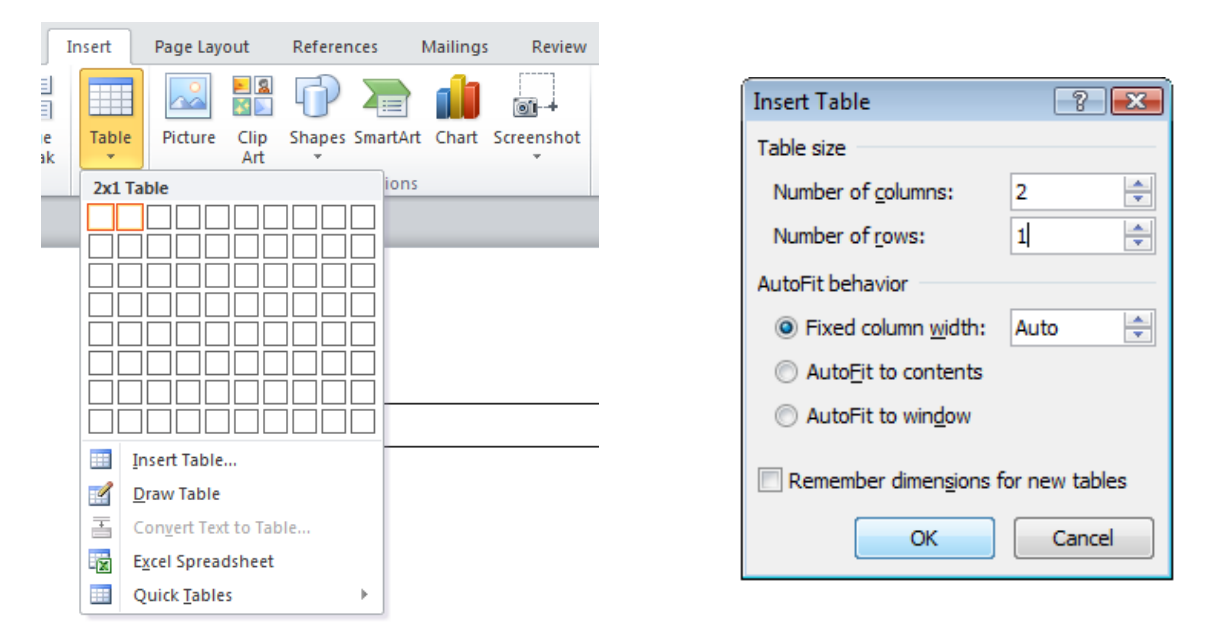

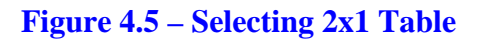

Figure 4.5 – Selecting 2x1 Table **Figure 4.6 – Insert Table Window** 

# **Modifying and Adding Text to the Table**

Type your name into the left cell of the table. Next, highlight your name by clicking and dragging over the letters with the left mouse button. With your name highlighted, go to the **Font** panel and change the font size to **25** (Figure 4.7). You also need to center align the text in the middle of the cell. However, you need to center it both horizontally and vertically. To do this you must go to the **Layout** tab and select the **Align Center** tool on the **Alignment** panel (Figure 4.8).

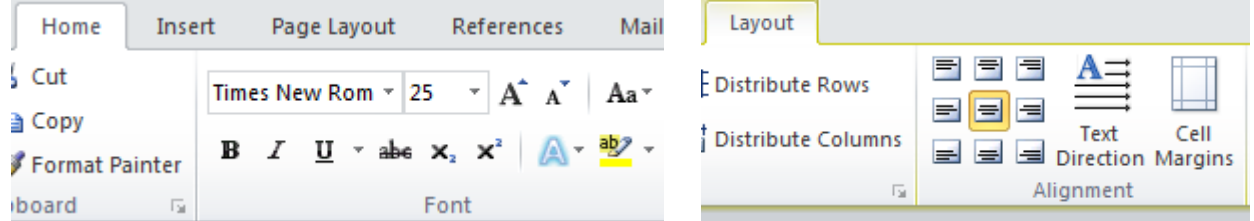

### **Figure 4.7 – Selecting Size "25" Font Figure 4.8 – Align Center Tool**

In the right cell, you need to type your address, phone number and email address. After typing in the information, change the font size to **10** and change alignment of the text using the **Align Text Right** tool on the **Paragraph** panel under the **Home** tab (Figures 4.9 & 4.10). The added text should appear as shown in Figure 4.11.

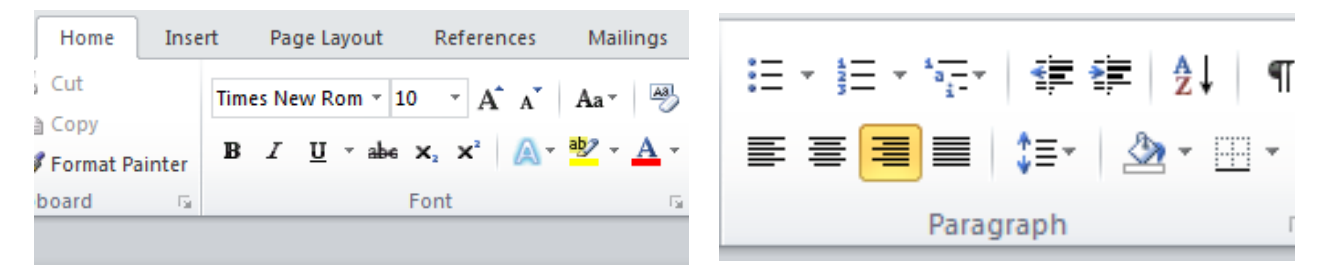

**Figure 4.9 – Selecting Size "10" Font** 

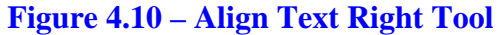

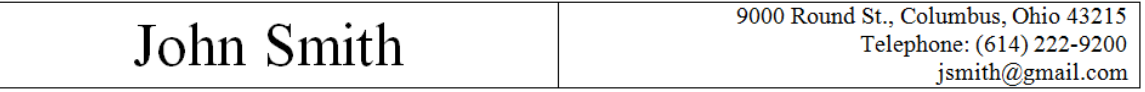

### **Figure 4.11 – Table with Added and Formatted Text**

The last bit of formatting you need to do is to select the whole table and to remove the border around it. To do so you must click on the move button on the top left of the table (Figure 4.12). This will select the entire table. With the entire table selected, go to the **Paragraph** panel under the **Home** tab and click the drop-down arrow on the bottom right tool (Border Settings). In the list of options that appears, select the **No Border** option (Figure 4.13). The dark black lines bordering the table should now turn into dashed light blue lines. Now the table is complete and should appear as shown in Figure 4.14.

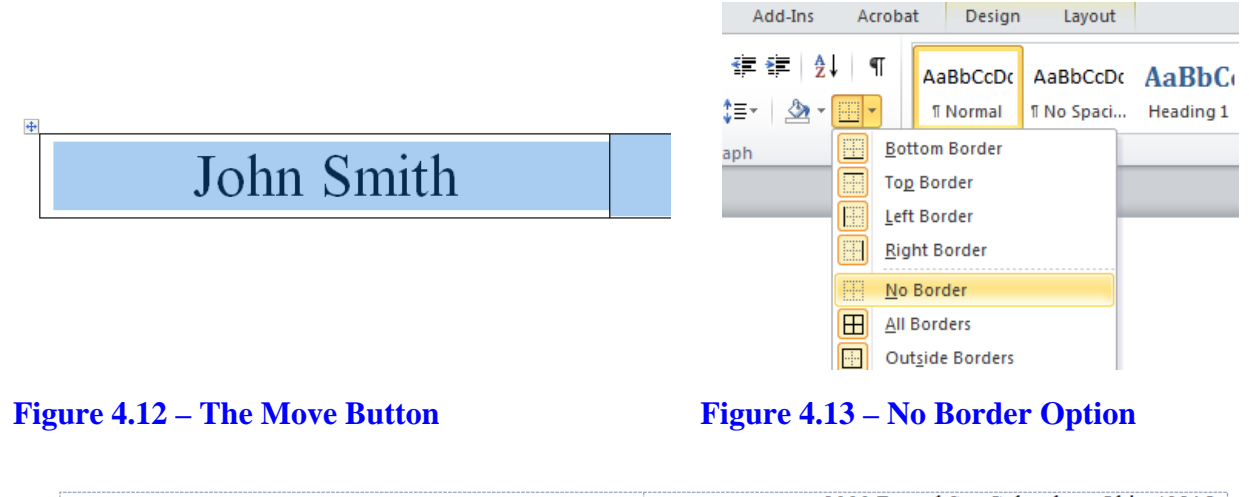

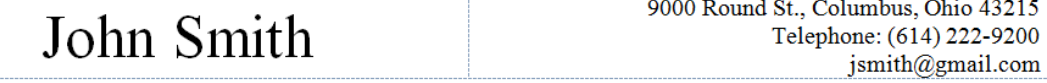

### **Figure 4.14 – Table without Border**

# **Adding the First Heading**

Your first heading will be your title, and the information below will tell any business that looks at your resume what you are capable of doing. For your title, type "Experienced 3D CAD Designer." After that, modify the heading to make it stand out from the other text. To do this you will center align the text, change the font size to 16, and apply bold and underline formatting. After typing your heading, "Experienced 3D CAD Designer," you need to highlight it using your cursor. With the text highlighted, change the font size to **16**. Then select the **Bold** and **Underline** tools on the **Font** panel (Figure 4.15). After that, you need to center align the text using the **Center** tool on the **Paragraph** panel (Figure 4.15 bottom).

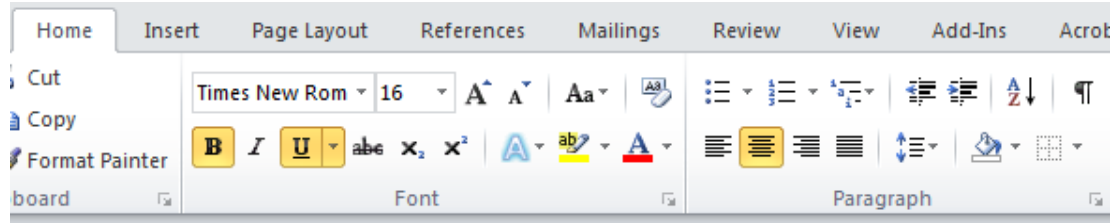

### **Figure 4.15 – Formatting The Heading**

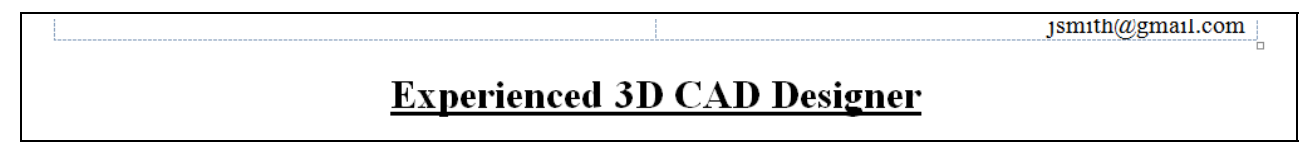

**Figure 4.16 – Finished Heading** 

Now you need to add the information below the heading. First, change the font size back to **12** and deselect the **Bold** and **Underline** tools. Set the text alignment to justified using the **Justify**  Text tool. After making these formatting adjustments, you can add your information. Figure 4.17 provides an example of the kind of information you might include in the first part of your resume.

# **Experienced 3D CAD Designer**

Works proficiently in AutoCAD, Microstation and Solid Edge software and can create drawings to your specifications. Has written 50 plus custom software programs in Visual LISP, Visual Basic Applications and Java, which creates hundreds of drawings instantly.

### **Figure 4.17 – Adding Text Under First Heading**

# **Adding Certifications Using Tables**

The next heading of your resume will be your "Certifications." Just like with your first heading, you will have to format it to designate it as separate from the other text. After typing in the word "Certifications," highlight the text with your cursor and change the font size to **16**. Then you need to **Center**, **Bold** and **Underline** it. With your header in place, set the font back to **12**, left align the text with the **Align Text Left** tool and unselect the **Underline** tool. With the **Bold** tool still selected, type "World Class CAD Awards" (Figure 4.20).

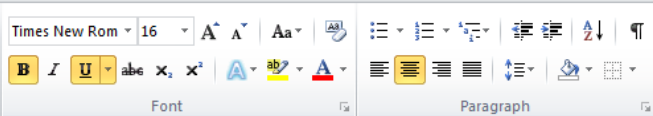

**Certifications** 

**Figure 4.18 – Formatting the Header Figure 4.19 – Certifications Header** 

# **Certifications**

**World Class CAD Awards** 

**Figure 4.20 – Adding "World Class CAD Awards"** 

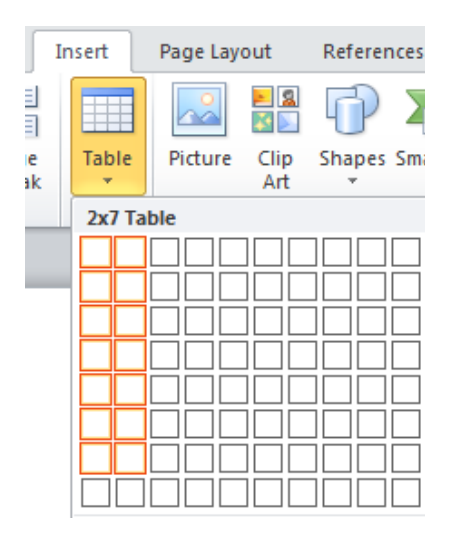

**Figure 4.21 – Creating a 2x7 Table** 

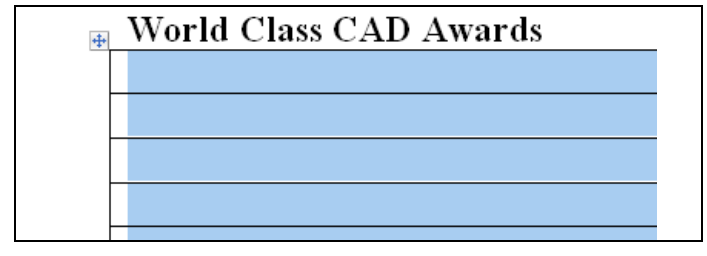

Below the text you just typed, you need to add a **2x7** table. To do this, select the **Table** tool on the **Insert** tab and pick a **2x7** table as shown in Figure 4.21. After creating the table, remove the border by first selecting the whole table with the move button located at the top left of the table (Figure 4.22). With the table highlighted, go to the **Paragraph** panel under the **Home** tab and click the drop-down arrow on the bottom right tool (Border Settings). In the list of options that appears, select the **No Border** option (Figure 4.23). The black lines bordering the table should now turn into dashed light blue lines.

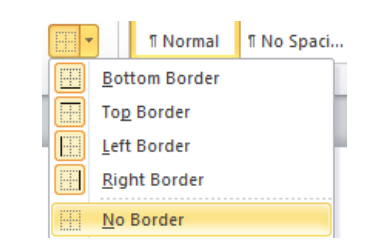

**Figure 4.22 – Move Button Figure 4.23 – No Border Option** 

You will now add text to the table. In the left cells you will be entering the different certifications you have received. In the cells located on the right, you will put the date on which you received the particular certification. Make sure that your font size is 12 and the style is set to Times New Roman. To enter text, left click on a cell and begin typing. When you are finished typing in all of the text, you will make all the certification names in the left cells italicized by highlighting the table and selecting the **Italic** tool on the **Font** panel (Figure 4.24).

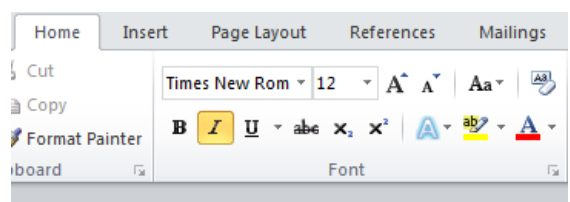

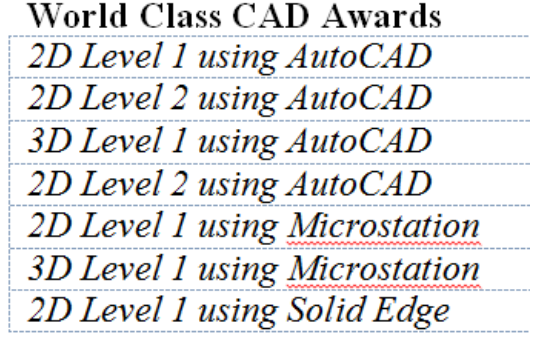

### Figure 4.24 – Italic Tool Figure 4.25 – Italicized Text

# **Certifications**

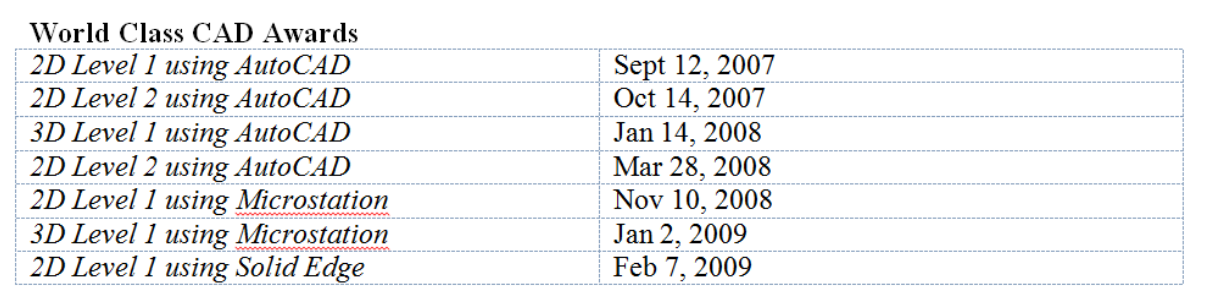

### **Figure 4.26 – Finished World Class CAD Awards**

If you needed to add certifications other than World Class CAD awards then you could follow the same process to add the other certificate titles and the company and software from which you received the awards. Next add certifications from a Siemens quickStep Online Course.

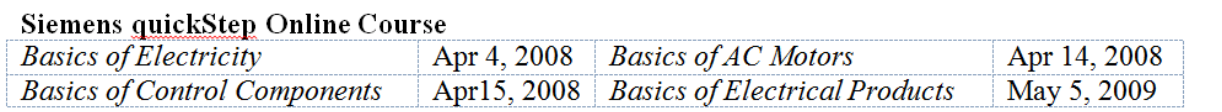

## **Figure 4.27 – Other Certifications**

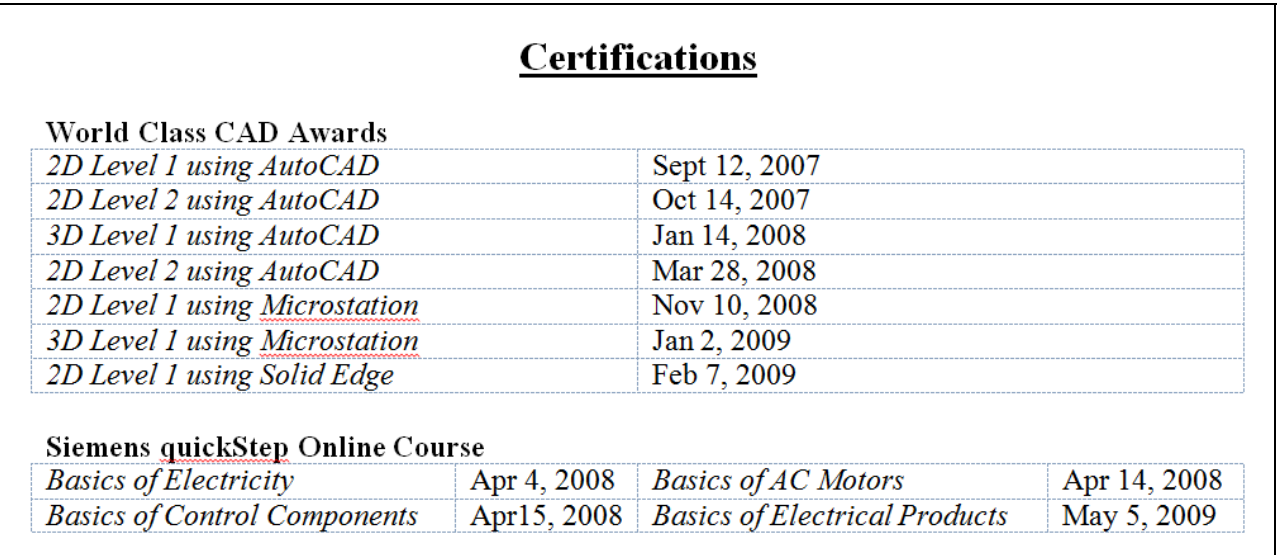

**Figure 4.28 – Finished Certifications** 

# **Adding Professional Experience Using Bulleted Lists**

The third heading of your resume will be your "Professional Experience". Type the words "Professional Experience" and then highlight them with your cursor. With the words selected, you will change the font size to **16**, as well as **Bold**, **Center** and **Underline** the text.

Times New Rom  $\mathbf{v}$  16  $\mathbf{v}$   $\mathbf{A}^*$   $\mathbf{A}^*$  |  $\mathbf{A}$  $\mathbf{a}$  $\mathbf{v}$  |  $\mathbf{W}$  |  $\mathbf{H}$   $\mathbf{v}$  |  $\mathbf{H}$   $\mathbf{v}$  |  $\mathbf{H}$   $\mathbf{H}$   $\mathbf{H}$   $\mathbf{H}$   $\mathbf{H}$ Font Paragraph

**Professional Experience** 

Figure 4.29 – Formatting Header Figure 4.30 – Professional Experience Header

After finishing the header, set the font back to **12**, unselect the **Underline** tool, and left align the text with the **Align Text Left** tool. With the **Bold** tool still selected, type the job title, company name, and city where you worked. After that, you will unselect the **Bold** tool and type the years in which you worked there in parenthesis (Figure 4.31).

# **Professional Experience**

Designer, Innovative Outcomes, Cincinnati, Ohio (2007 to present)

### **Figure 4.31 – First Professional Experience**

Below your first entry, you will add a bulleted list describing different jobs you performed at that particular job. To do this, go to the **Paragraph** panel and select the drop-down arrow on the top left tool (Bullet Tool). For your resume, you will select the small square bullet as shown in Figure 4.32. Now you need to enter all of the different jobs and responsibilities you had at that company. To start a new bullet, all you need to do is hit **Enter**. To end the bullet command so that you can enter a new company, all you need to do is unselect the bullet command and then repeat the formatting you used earlier.

| Review                     | View                                                                    | Add-Ins    | Acrobat |               |
|----------------------------|-------------------------------------------------------------------------|------------|---------|---------------|
| ¥<br><b>Bullet Library</b> | $\left \frac{1}{2}\equiv -\frac{1}{2} \overline{q_1^2} + \cdots\right $ | ▏⊀⊑ ∗≣ ▏å↓ | П       | AaBbCcDc<br>∸ |
| None<br>78                 |                                                                         | ( )        |         |               |
|                            |                                                                         |            |         |               |
| <b>Document Bullets</b>    |                                                                         |            |         |               |
|                            |                                                                         |            |         | ▼             |
| S<br>--                    | Change List Level                                                       |            |         | Ь             |
|                            | Define New Bullet                                                       |            |         |               |
|                            |                                                                         |            |         | ٠,            |

**Figure 4.32 – Selecting Bullet Type** 

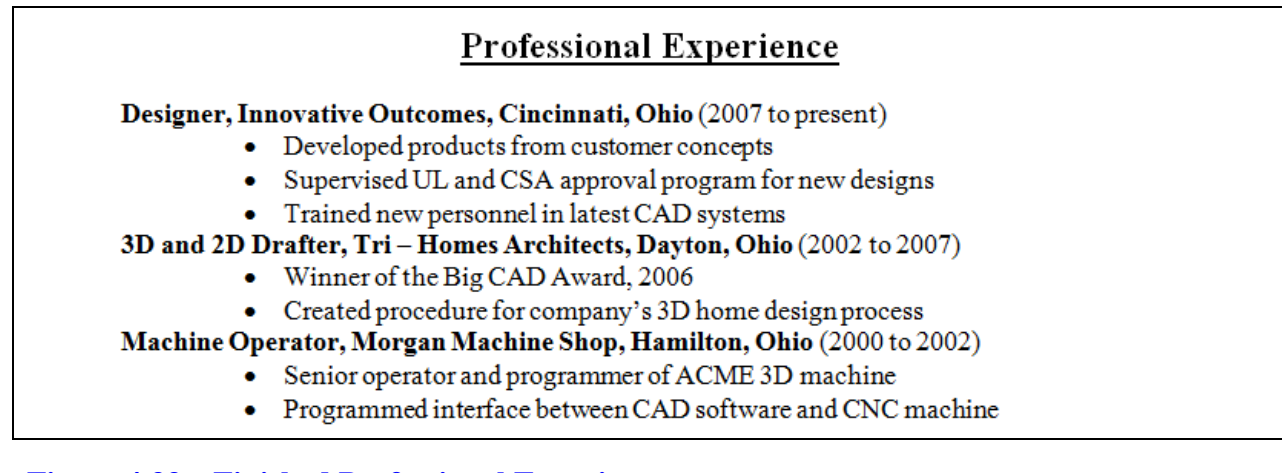

# **Figure 4.33 – Finished Professional Experiences**

# **Adding Educational Background**

Your second to last heading will be your "Education". Create your header just as before, typing "Education" using a font size of **16**, **Bold**, **Center** and **Underline**. Below that, left align the text with the **Align Text Left** tool and unselect the **Underline** tool. You will now type the name of your college in Bold (Figure 4.34). Below your college name, you will create another bulleted list with your GPA as the first bullet point and the other bullet points describing any honors you may have received at school (Figure 4.35).

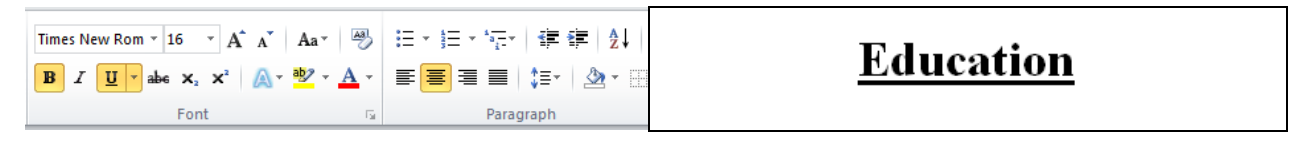

Figure 4.34 – Formatting Header Figure 4.35 – Education Header

# **Education**

Kaplan College, Columbus, Ohio

**Figure 4.36 – Name of College** 

### Education

Kaplan College, Columbus, Ohio

Associate Degree in Engineering Drafting/CAD

- $\bullet$  3.75/4.0 GPA
- Member of the National Technical Honor Society

### **Figure 4.37 – Finished Educational Information**

# **Adding Professional Affiliations**

After ending the bulleted list by unselecting the **Bullet** tool, you will add your last header: "Professional Affiliations." After typing in your heading, you need to highlight the text, change the font size to **16** and **Bold**, **Center** and **Underline** it as well. After realigning the text using the **Align Text Left** tool, setting the font size to **12** and unselecting the **Bold** and **Underline** tools, you can type your professional affiliations (Figure 4.36).

Times New Rom  $\vee$  16  $\rightarrow$   $\overrightarrow{A}$   $\overrightarrow{A}$   $\overrightarrow{A}$   $\overrightarrow{A}$   $\overrightarrow{A}$   $\overrightarrow{A}$   $\overrightarrow{A}$   $\overrightarrow{B}$   $\overrightarrow{C}$   $\overrightarrow{C}$   $\overrightarrow{C}$   $\overrightarrow{C}$   $\overrightarrow{C}$   $\overrightarrow{C}$   $\overrightarrow{C}$   $\overrightarrow{A}$   $\overrightarrow{A}$   $\overrightarrow{A}$   $\overrightarrow{C}$   $\overrightarrow{C}$   $\overrightarrow{C}$   $\overrightarrow$ Paragraph Font  $\sim$   $\overline{\omega}$ 

**Professional Affiliations** 

Figure 4.38 – Formatting Header Figure 4.39 – Professional Affiliations Header

# **Professional Affiliations**

Autodesk Engineering and Design Community since 2007 Volunteer on multiple building projects in the metropolitan area

**Figure 4.40 – Professional Affiliations** 

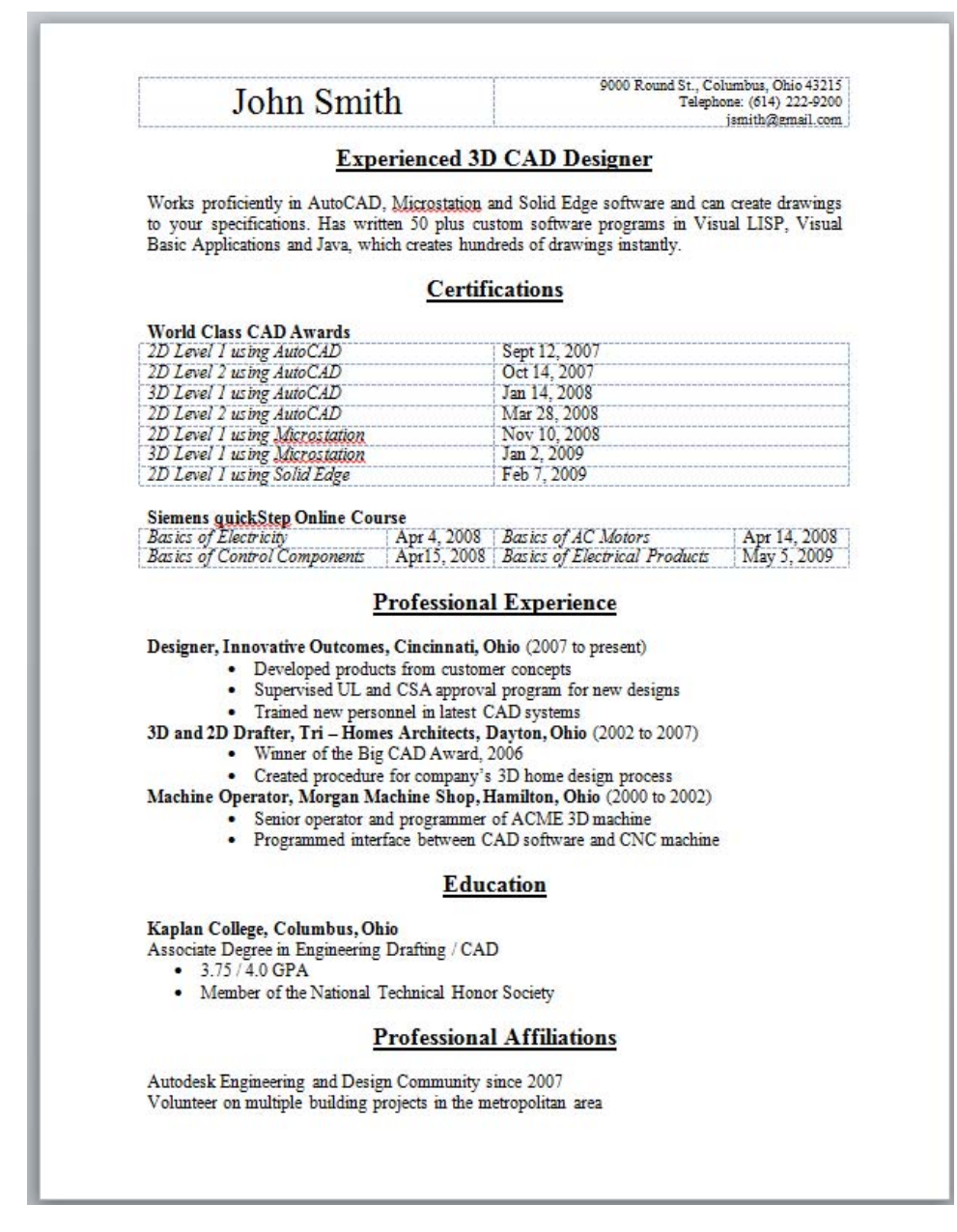

**Figure 4.41 – Finished Resume** 

**\* World Class CAD Challenge 30-03 \* - Write a resume including your own personal information like education, professional affiliations and experiences as well as your certifications. Use all of the different formatting for the headers and the bulleted lists. Repeat this process twice to maintain your World Class ranking.**